# Google Meet について

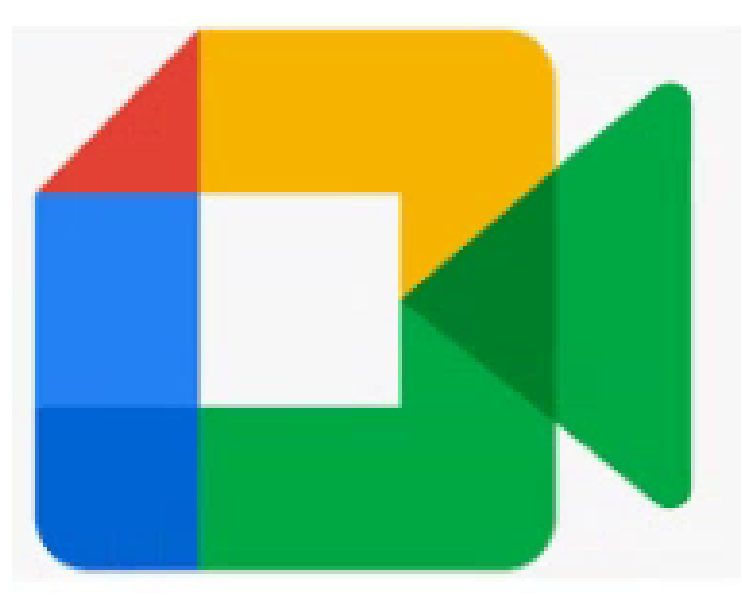

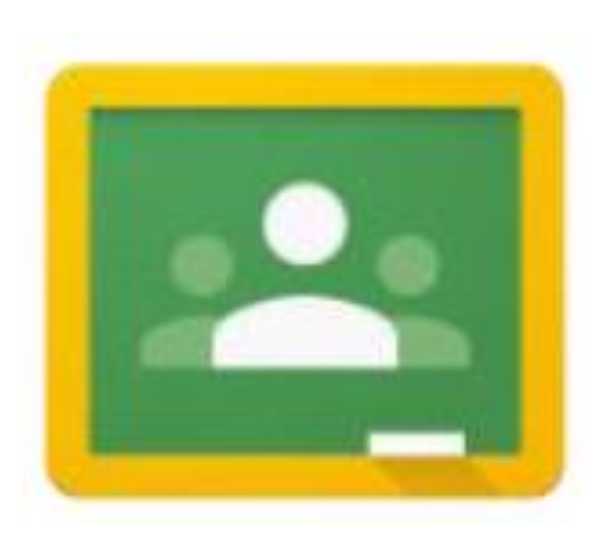

★活用するアプリ★

・主に活用するアプリは、以下のものです。

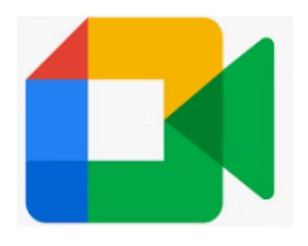

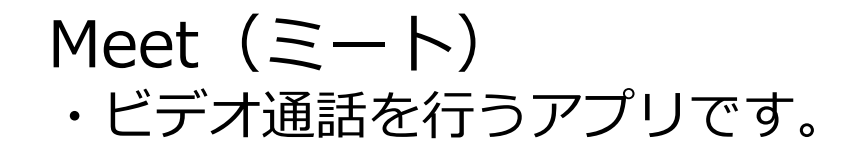

## Classroom(クラスルーム)

- ・バーチャルなオンラインの「クラス」
- ・チャット機能で先生とやり取りをしたり、 学習や課題の提出をしたりするのに 使用します。
- ・クラスルームに参加している人とビデオ 通話をする場合、この「クラス」から入 るとスムーズです。

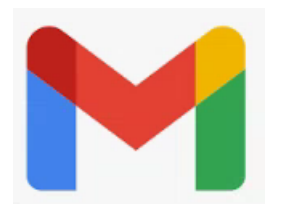

Gmail(ジーメール) ・連絡や通知に使われることがあります。 2000

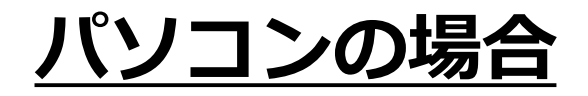

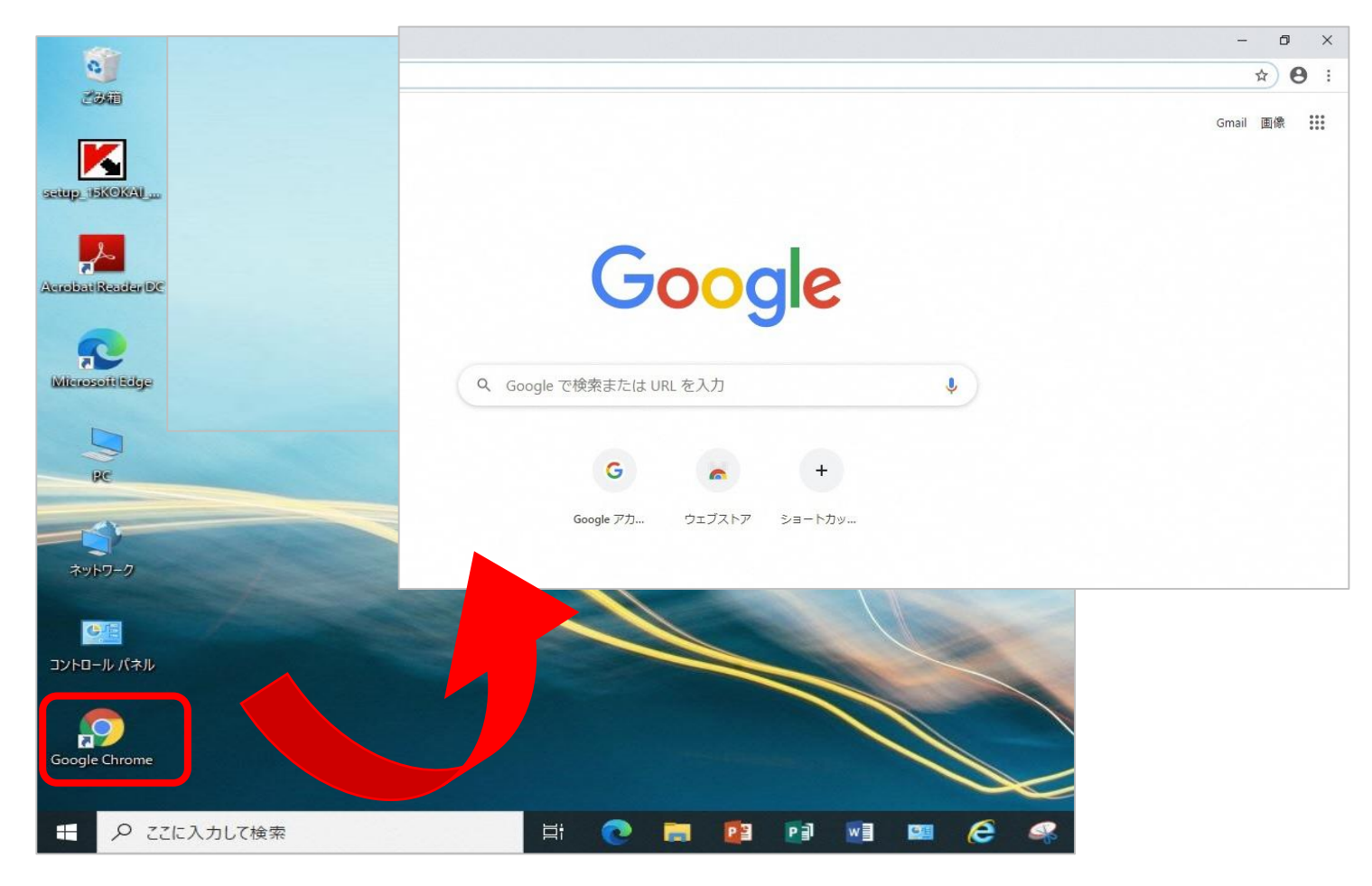

・「Google Chrome」をクリックします。

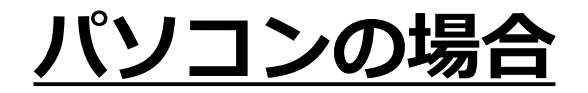

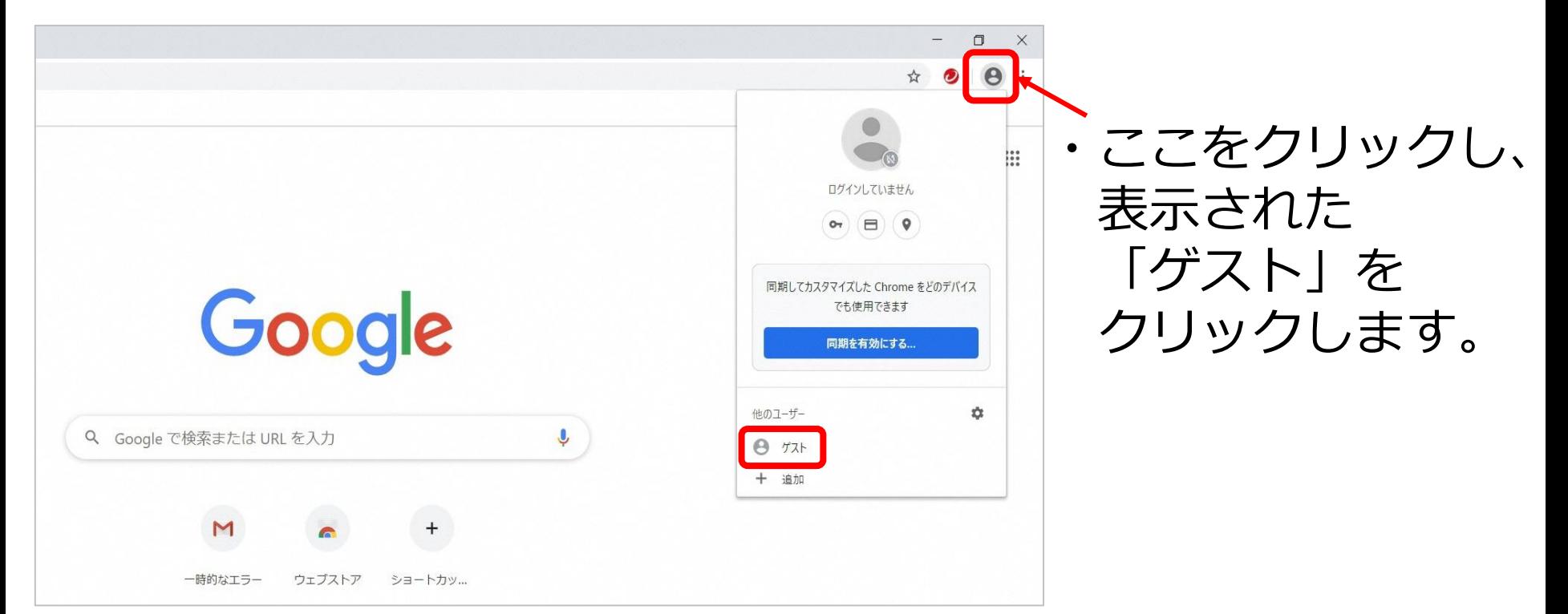

※「ゲストモード」としてログインされます。 「ゲストモード」とは、パソコンに閲覧の記録が残らないモードです。 詳しくは以前配布させていただきましたログインの仕方」のマニュアルを ご参照ください。 4

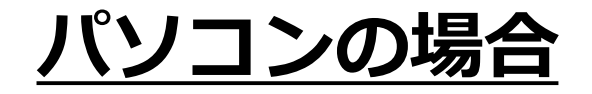

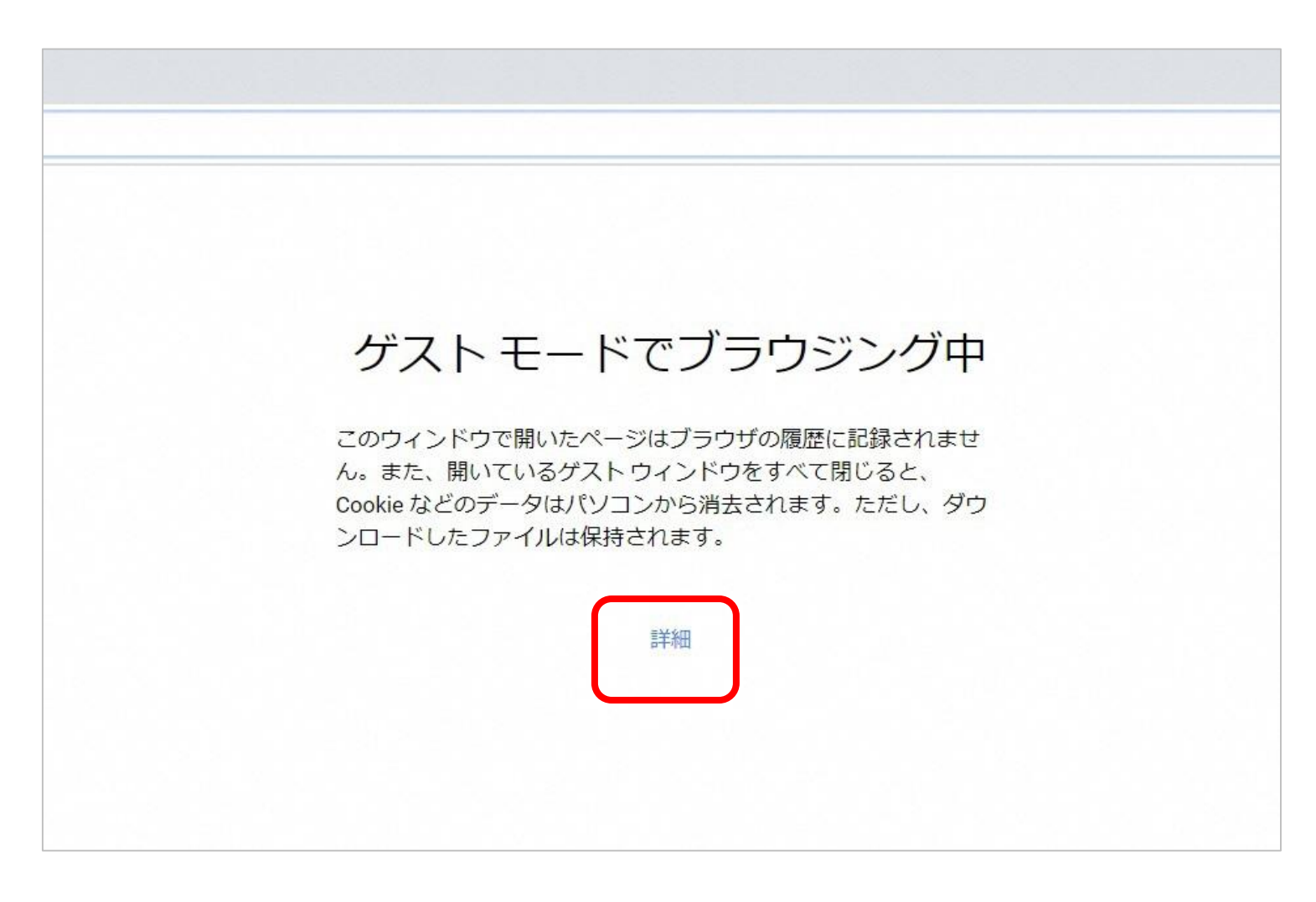

・「詳細」をクリックします。 5

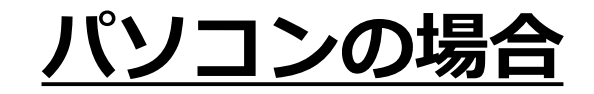

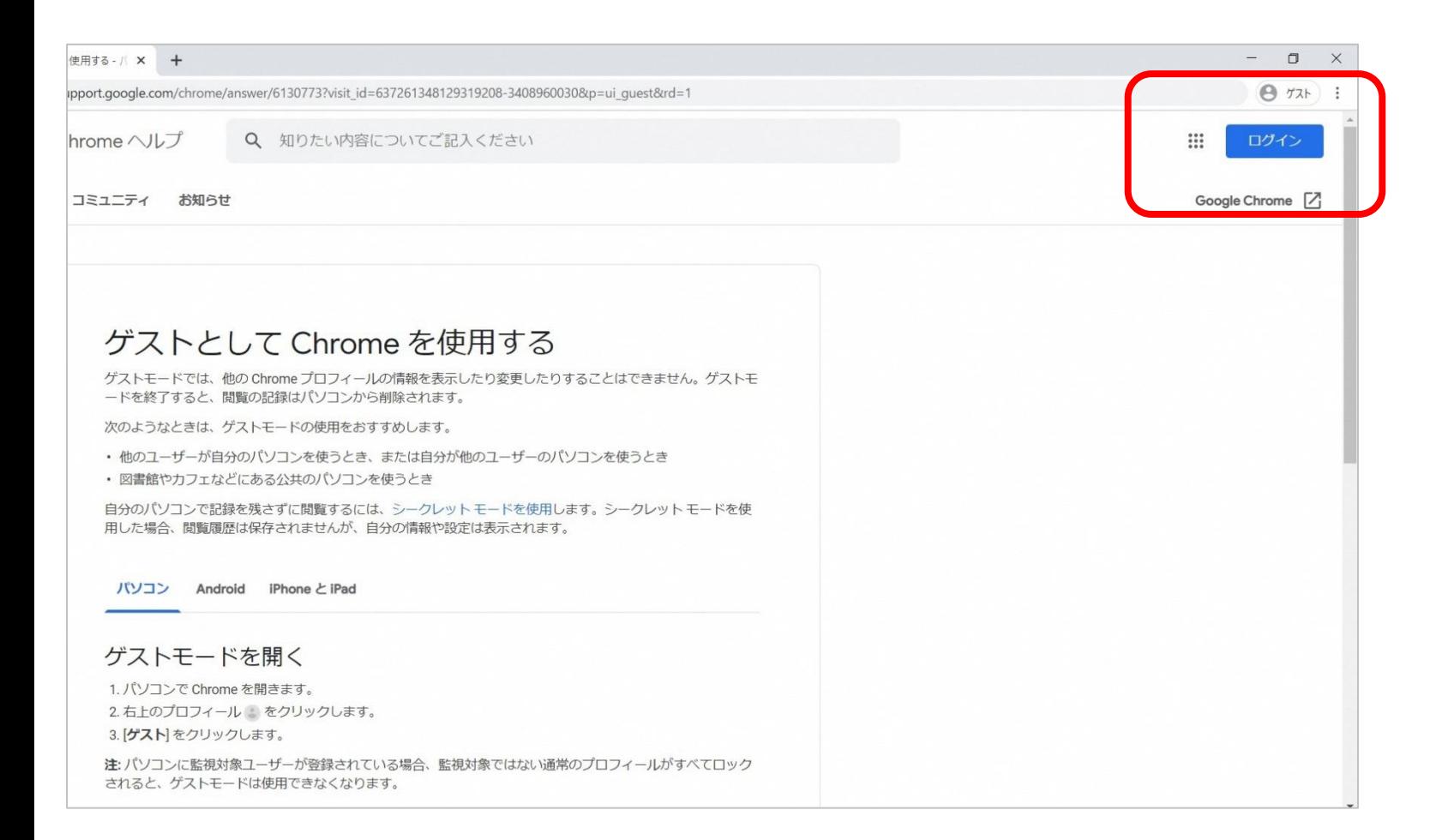

・右上にある「ログイン」をクリックします。 6

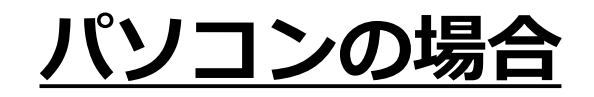

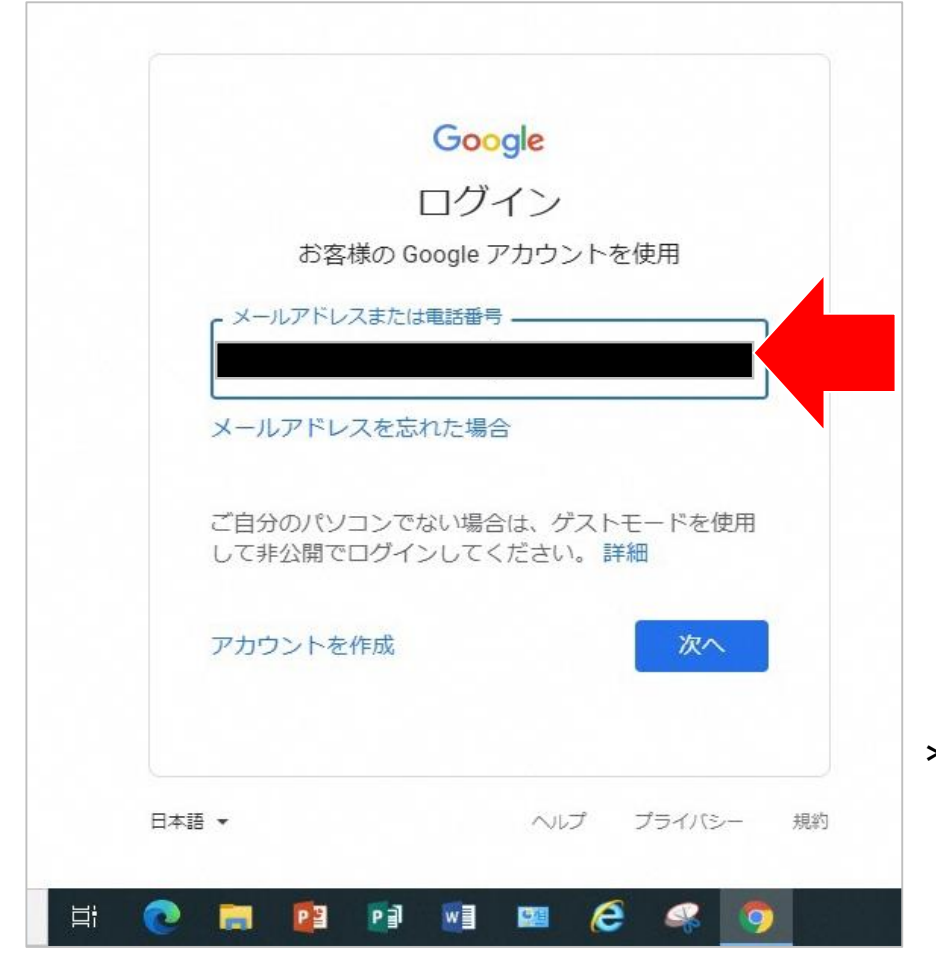

・ログイン画面が出てくるので、 メールアドレス (GoogleのID) (70○○sbs○○○ @gse.okayama-c.ed.jp) を入力します。

\*ご不明の場合は、 担任までお尋ねください。

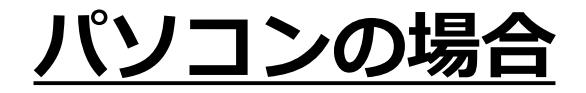

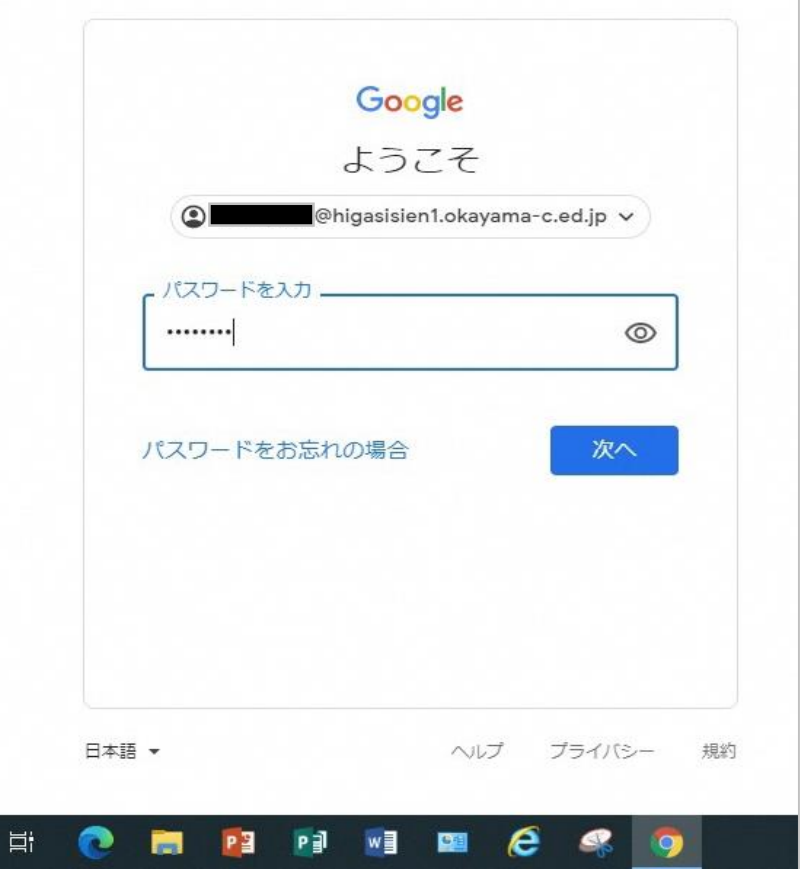

・続いて、パスワードを 入力します。

\*ご不明の場合は、 担任までお尋ねください。

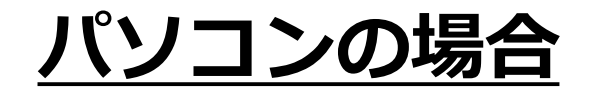

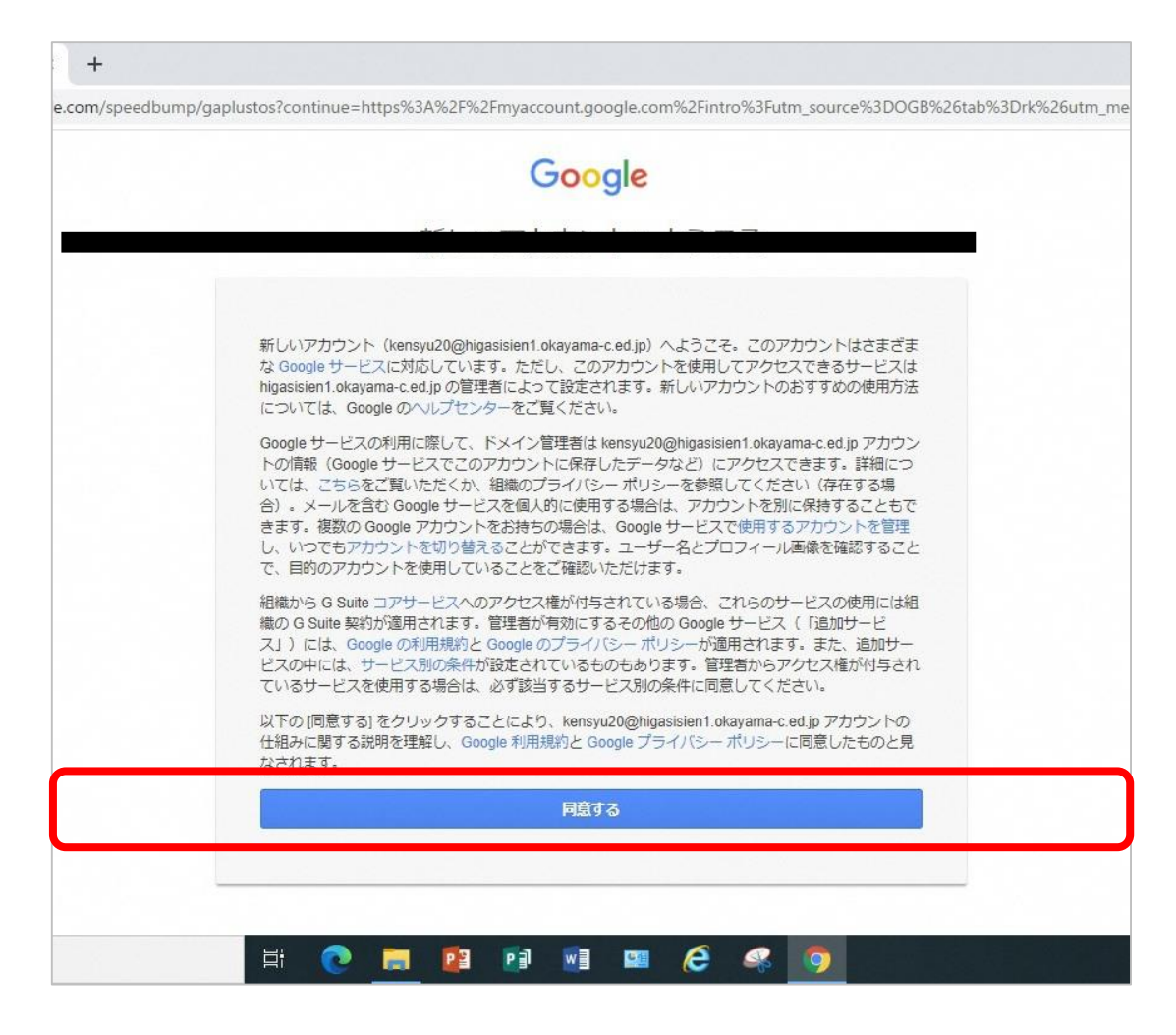

・「同意する」をクリックします。 <sub>9</sub>

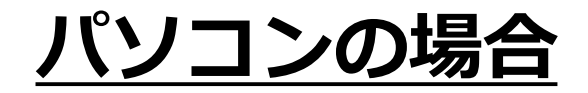

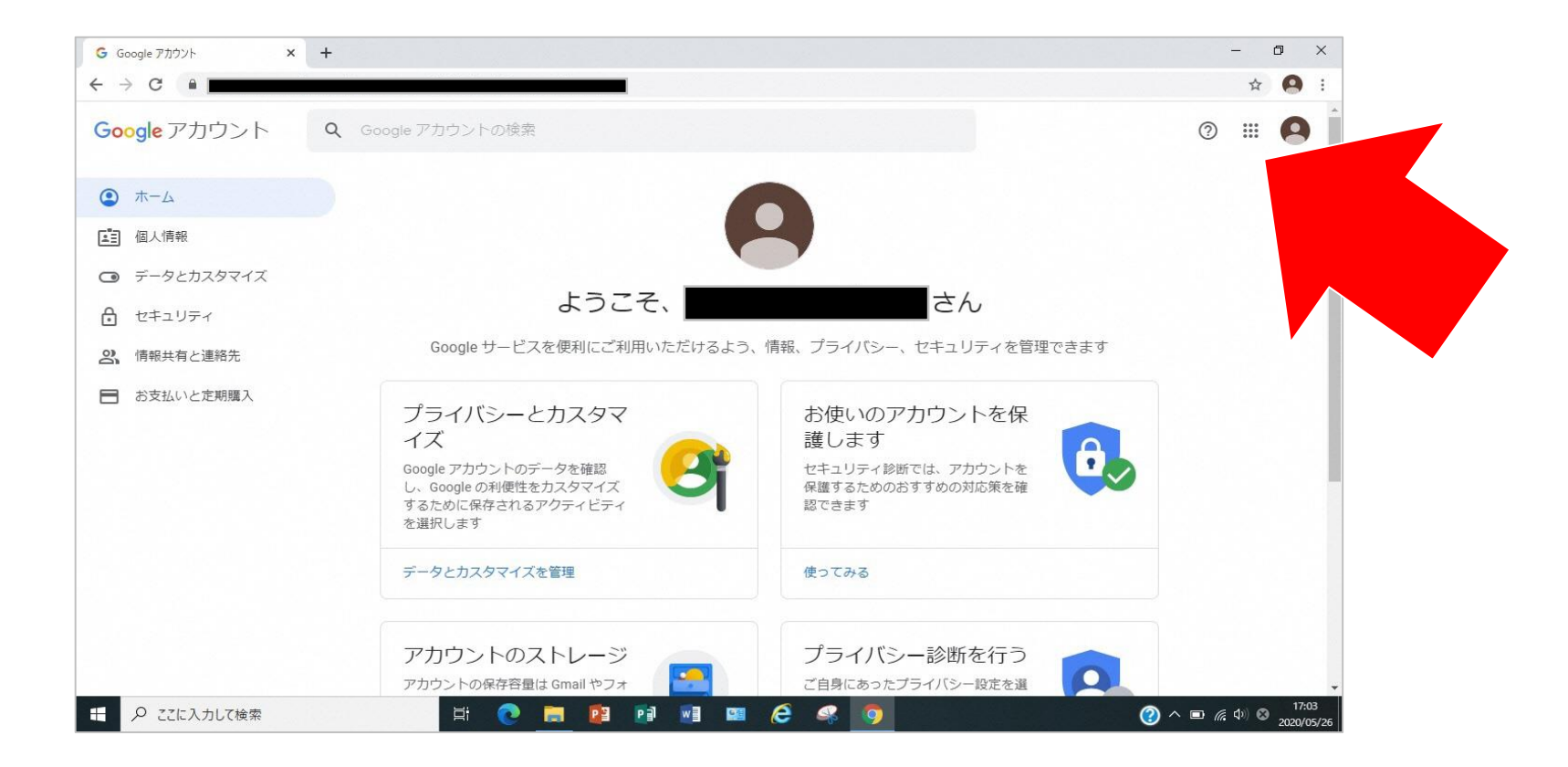

・画面右上にある9つの点の部分をクリックすると、 さまざまな機能の一覧が表示されます。 そのある 20

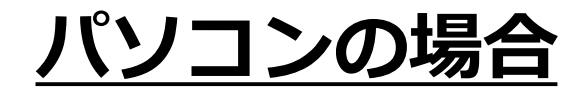

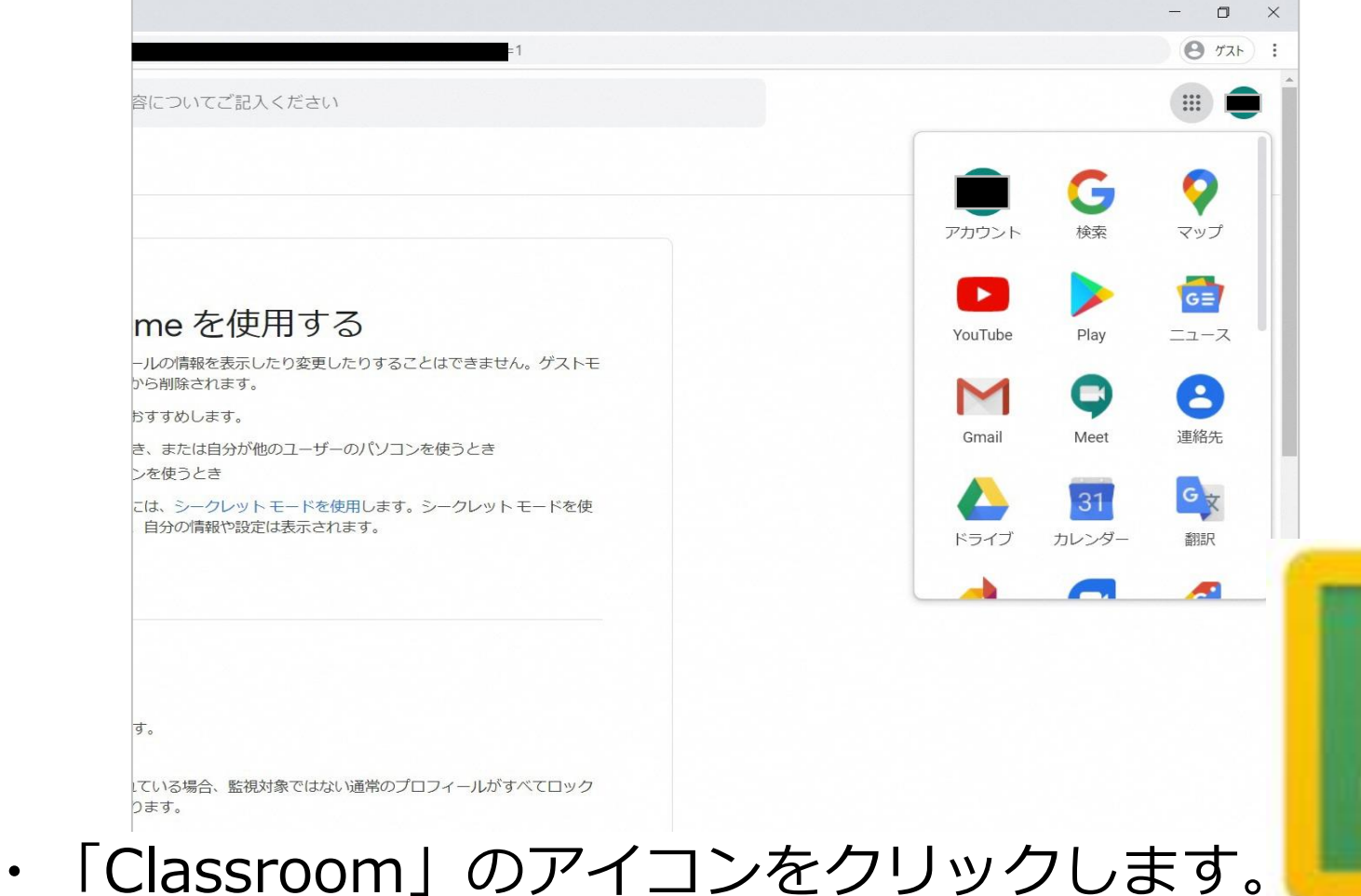

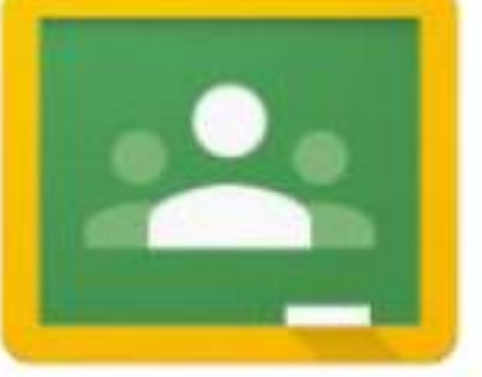

Meetでビデオ通話をする方法 **パソコンの場合**

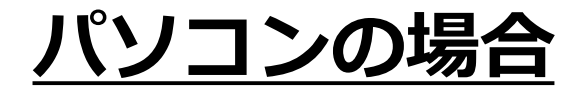

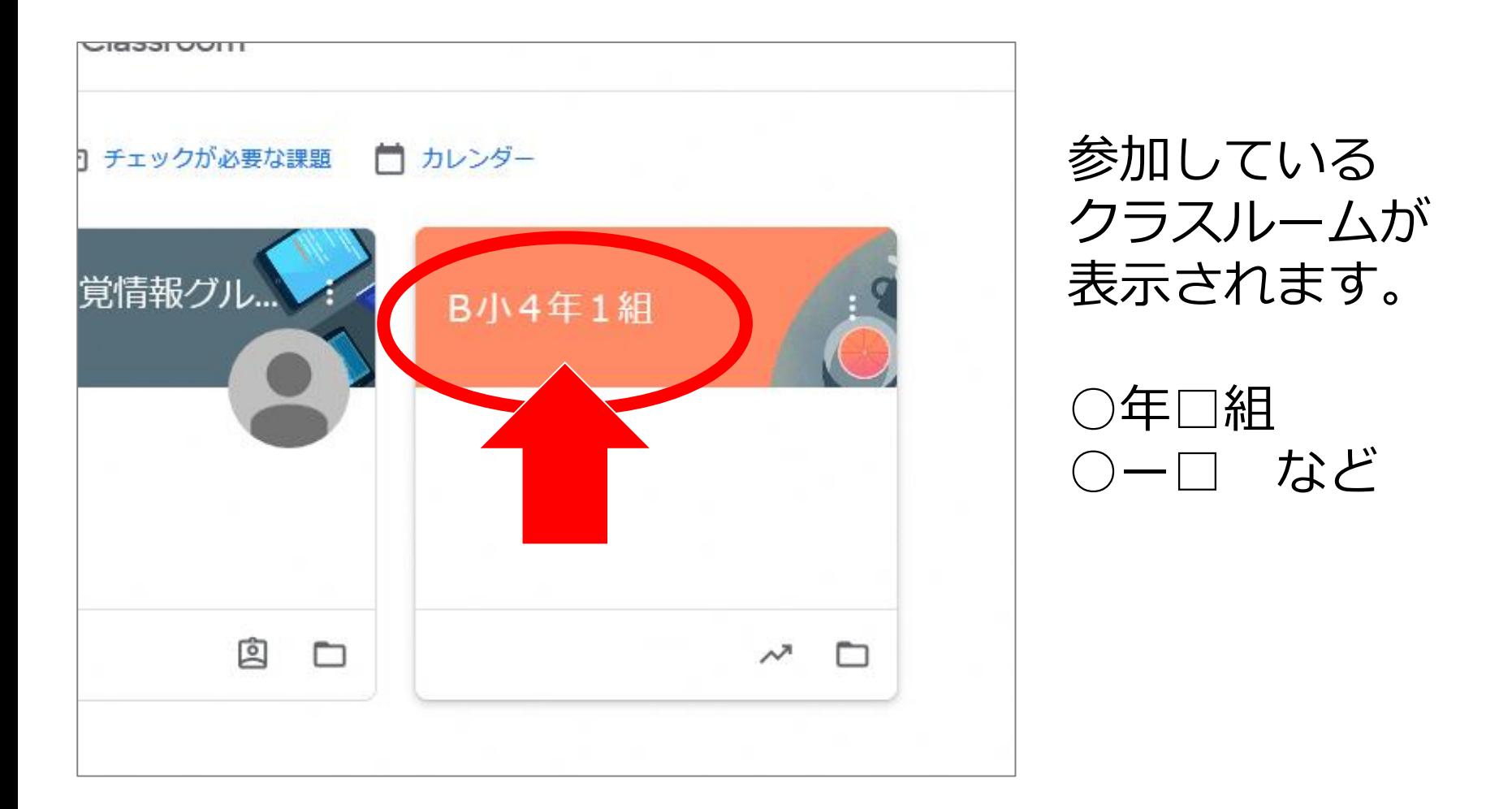

・使用するClassroomをクリックします。

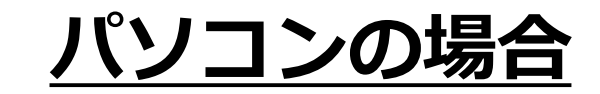

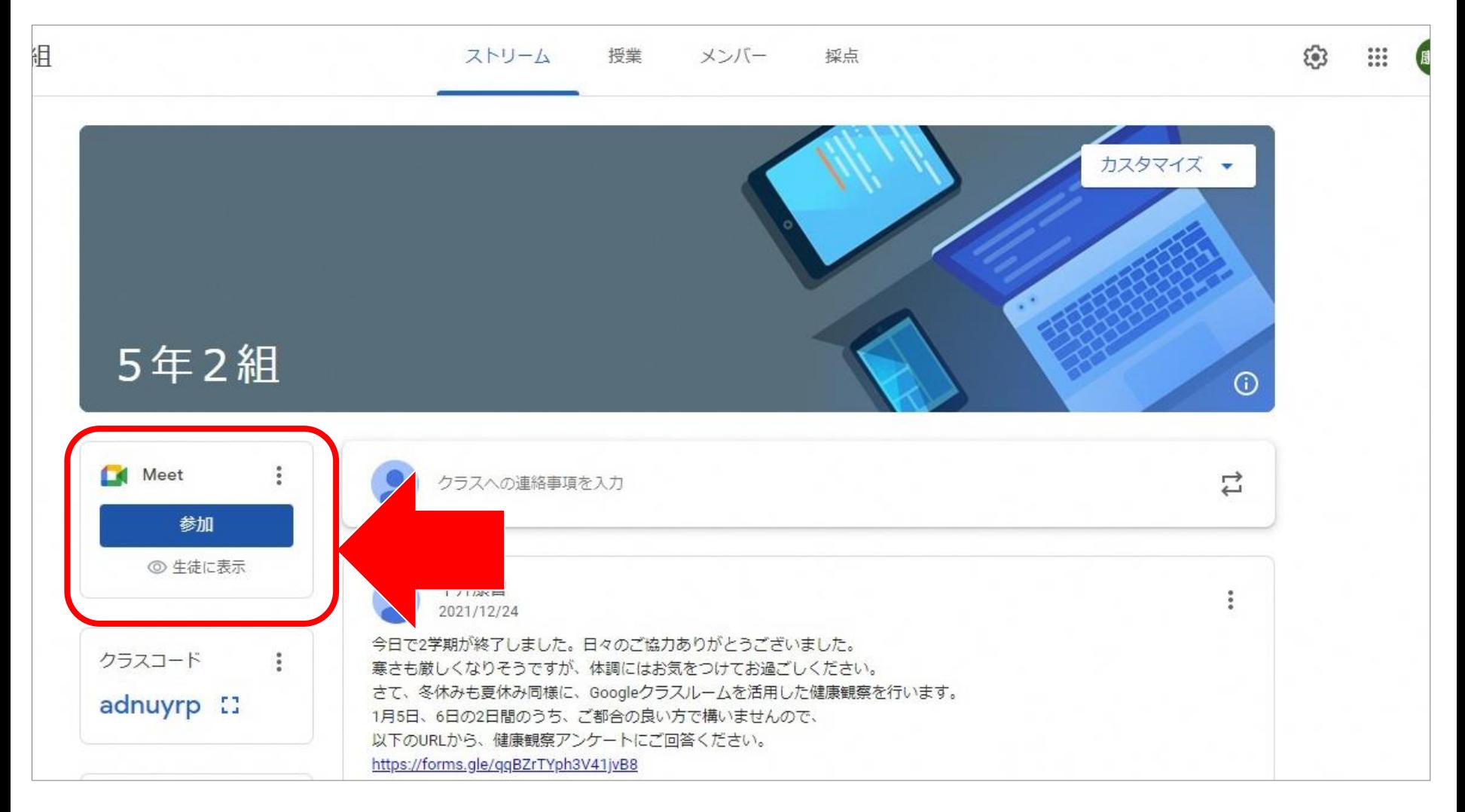

・Meetの枠の中の「参加」をクリックします。

![](_page_13_Picture_1.jpeg)

![](_page_13_Picture_2.jpeg)

・マイク、カメラのオン/オフを確認します。 \*担任の指示がある場合以外は、マイクをオフにして 参加してください。

![](_page_14_Picture_1.jpeg)

![](_page_14_Picture_2.jpeg)

\*カメラをオンにしていると、カメラに映っている箇所が、 参加している人に見えます。服装や背景などにご注意ください。 周囲の環境やカメラの映り方のチェックなど、 準備ができたら「今すぐ参加」をクリックします。 15

![](_page_15_Picture_1.jpeg)

![](_page_15_Picture_2.jpeg)

・各種アイコンをクリックすると、設定を変更できます。